# EFINIX Download Cable Ⅱ

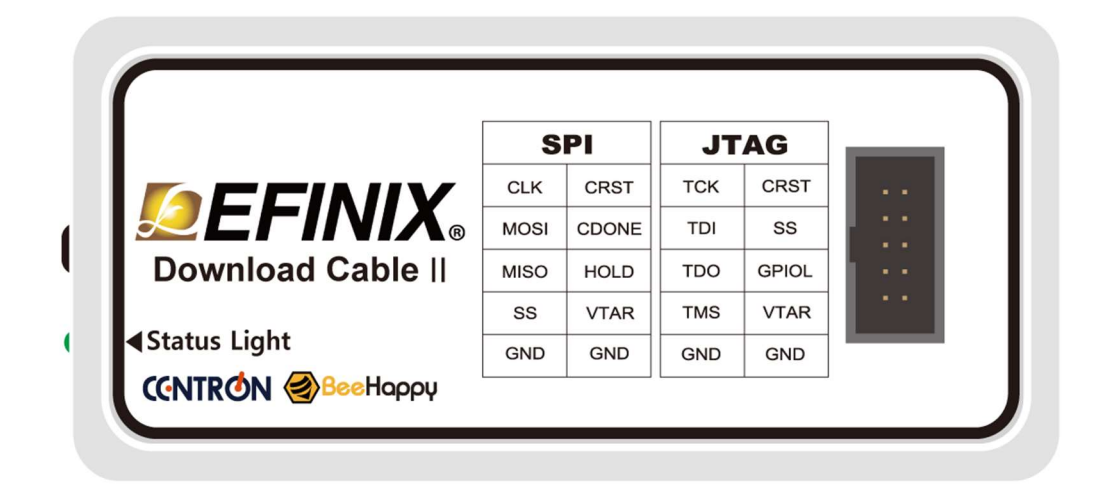

#### List

- 1. EFINIX Download Cable II
- 2. 2 X 5 (2.54mm Pitch) IDC Cable 15cm
- 3. 10Pin (2.54mm) Socket Jumper Cable 20cm
- 4. USB2.0 AM-Mini 5Pin Cable 1m

VTAR\*: I/O Operating voltage (User Input)

#### Operating supply voltage: -0.3 to +3.63 VDC\*\*

- VTAR must be connected from target board.\*
- VTAR must be supplied at the same level as the target board's JTAG IO Voltage \*\*

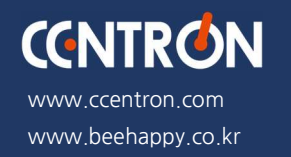

#### CENTRON CENTRON TECHNOLOGY INC.

#1104, 226, Gasandigital 1ro, Geumcheon-gu, Seoul, South Korea 08502

### Composite Device

Install a composite driver when you want all interfaces to appear as a composite device.

- 1. Connect the board to your computer with the appropriate cable and power it up.
- 2. Download the Zadig software from zadig.akeo.ie. (You do not need to install it; simply run the downloaded executable.)
- 3. Run the Zadig software.

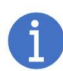

Note: To ensure that the USB driver is persistent across user sessions, run the Zadig software as administrator.

- 4. Choose Options > List All Devices.
- 5. Turn off Options > Ignore Hubs or Composite Parents.
- 6. Select the Download cable to target:
	- A. If you are using the EFINIX Download Cable II,

select FTDIBUS (<version>) and USB ID 0403 6014.

- 7. Select libusb-win32 or libusbK in the Driver drop-down list. (Do not choose WinUSB.)
- 8. Click Replace Driver.
- 9. Close the Zadig software.

When you open the Device Manager in the Windows Control Panel, it displays the new USB device driver.

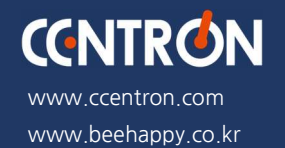

#### CONTRON CENTRON TECHNOLOGY INC.

#1104, 226, Gasandigital 1ro, Geumcheon-gu, Seoul, South Korea 08502

## Change Log

March 22, 2023 – V1.1 - Product image changed: VTARG->VTAR

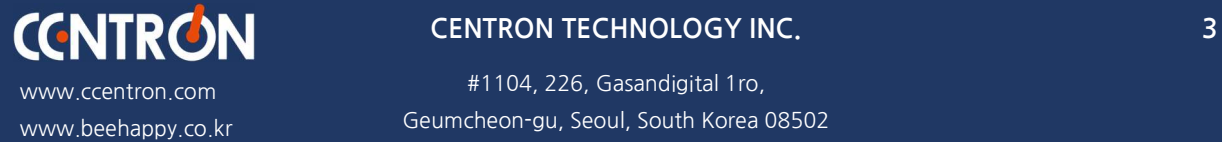

#1104, 226, Gasandigital 1ro, Geumcheon-gu, Seoul, South Korea 08502